# **Validación de compras telefónicas y online**

Guía para validar sus operaciones realizadas bajo la modalidad tarjeta no presente

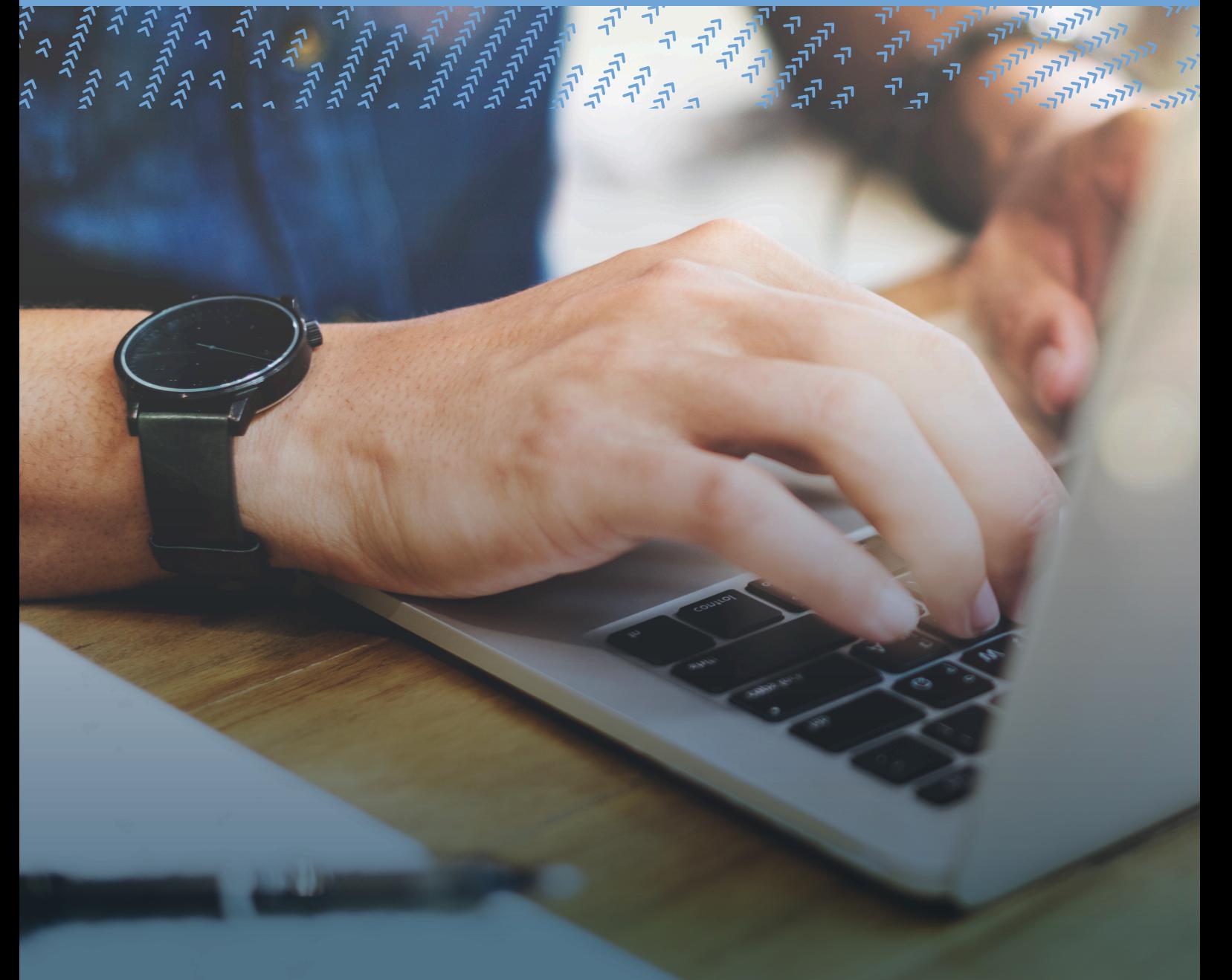

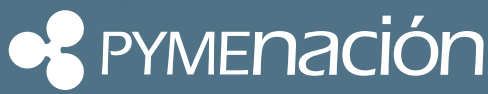

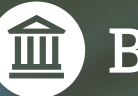

**Banco Nación** 

## **¿Qué requisitos tiene que cumplir para validar operaciones de venta no presente?**

Acceder a PymeNación Consultas (www.pymenacion.com.ar) ingresando su N° de documento y contraseña, obtenidos previamente a través del Centro de Contactos. Una vez logueado, dado que será su primer ingreso, precisará la descarga del aplicativo Soft Token (por única vez) que generará cada uno de los token (claves) necesarios para operar.

#### Requisitos técnicos necesarios

**La plataforma está diseñada para los siguientes navegadores:** 

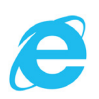

(Internet Explorer 10 o superior)

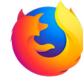

(Mozilla Firefox 3.5 o superior)

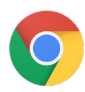

(Google Chrome 4.0 o superior)

El navegador debe tener JavaScript y recepción de cookies habilitados para poder ingresar a la plataforma.

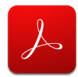

(Adobe Reader)

Para la visualización de los archivos PDF que otorgue el sitio.

## **Pasos a seguir para descargar el aplicativo Soft Token:**

- **>** Ingresar a PymeNación Consultas de la forma habitual en www.pymenacion.com.ar. Si es la primera vez deberá gestionar su clave llamando al 0810-666-4444.
- **>** Acceder a la solapa Autorizaciones No Presentes.
- **>** Descargar el aplicativo Softoken.jar.

## **Soft Token**

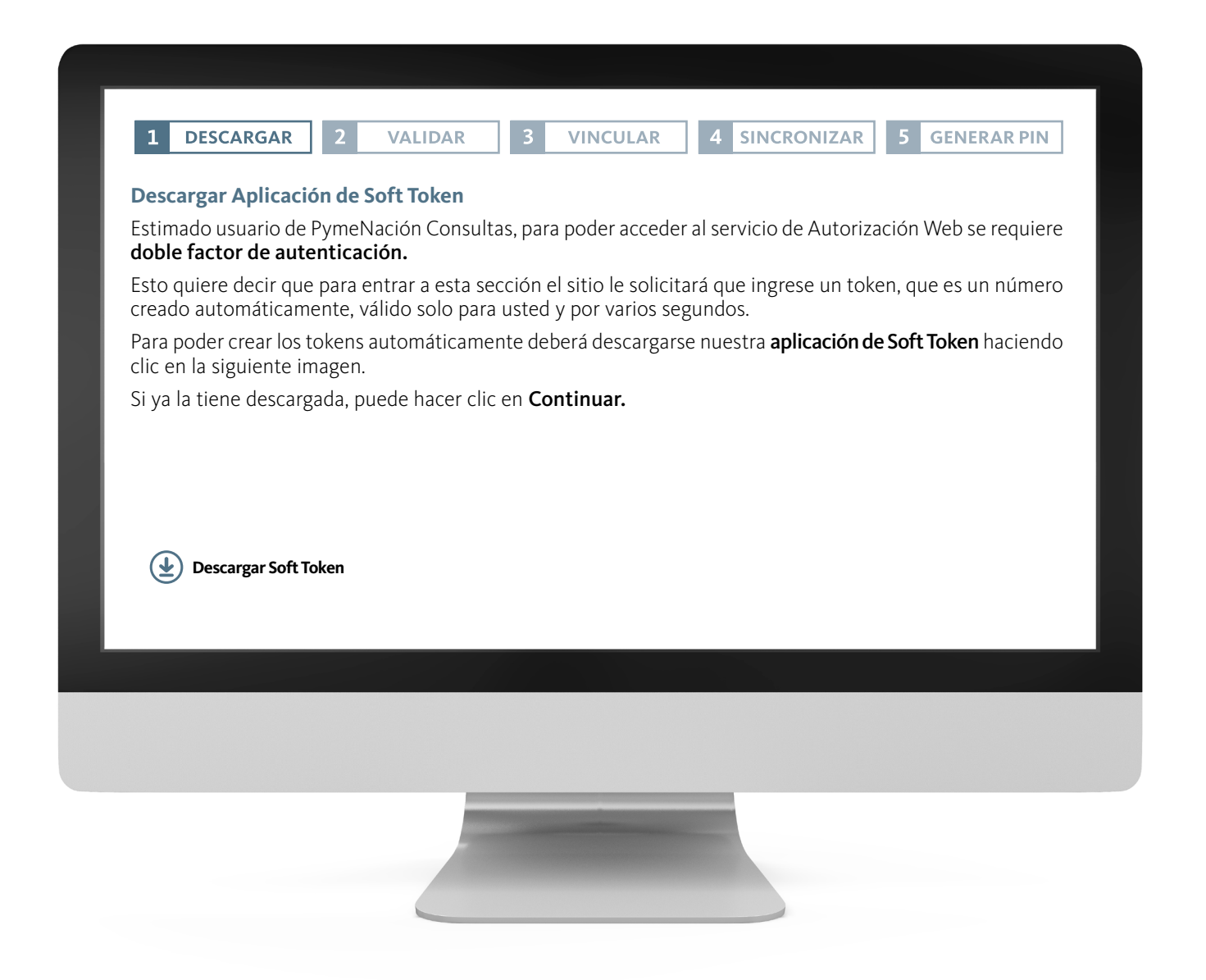

#### Validar

Como primer paso, el sistema validará la dirección de e-mail registrada con su usuario web, enviándole un correo electrónico con un código para utilizar en el próximo paso. Haga clic en el botón Enviar e-mail y una vez recibido el correo con el código, ingréselo en la pantalla y seleccione **Continuar.** 

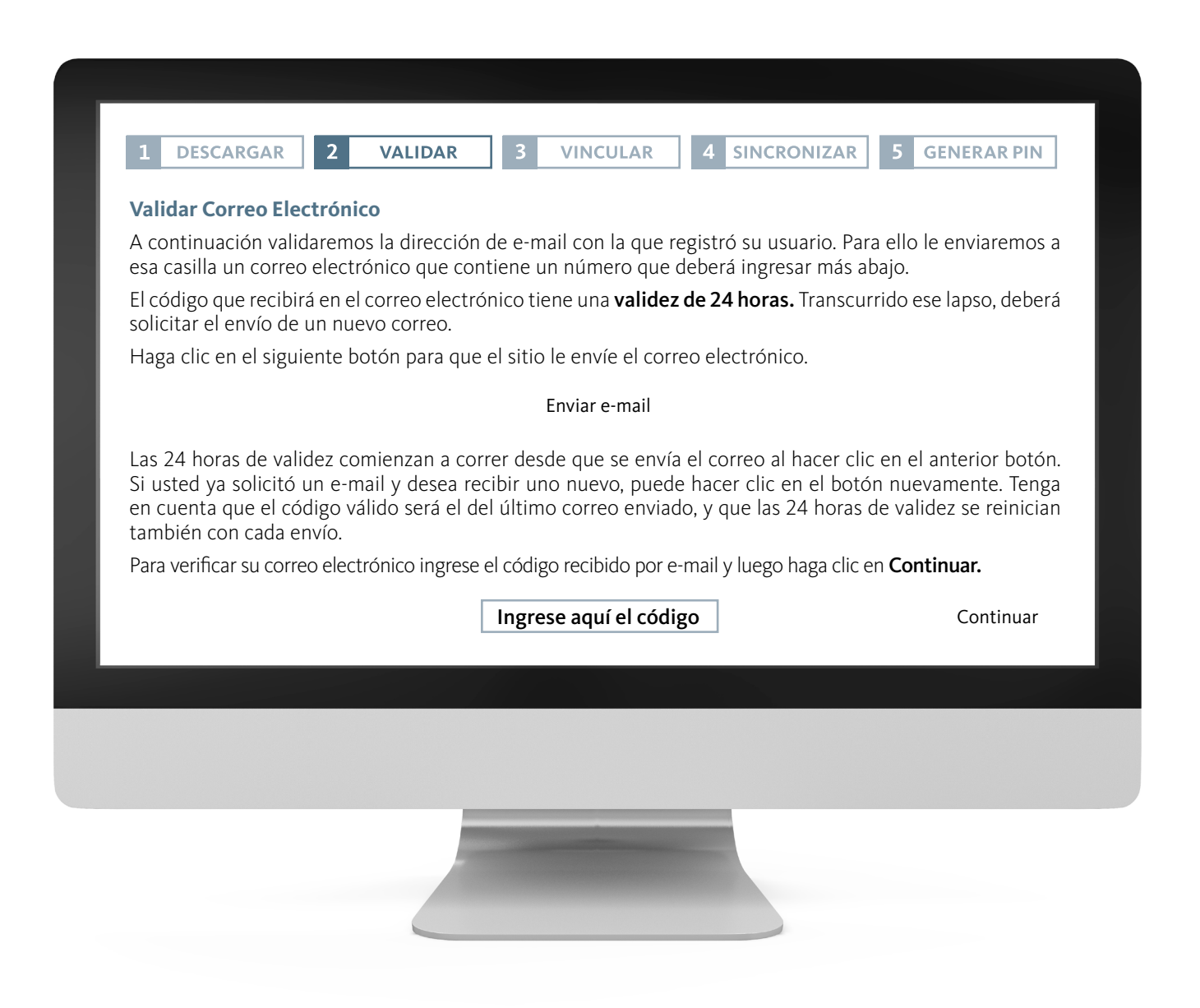

#### Vincular

Se vinculará al sistema la PC en la que operará en forma habitual. Todos los futuros ingresos al aplicativo, como la generación de los token de acceso deberán ser generados siempre en esa PC.

Debe ejecutar el aplicativo Soft Token y colocar el valor que brinda el sistema (punto 2 de la pantalla) en el campo PIN. Posteriormente, haga clic en el botón Generar Token y el sistema devolverá un número que debe introducir en el punto 4 de la pantalla, luego presione **Continuar.** 

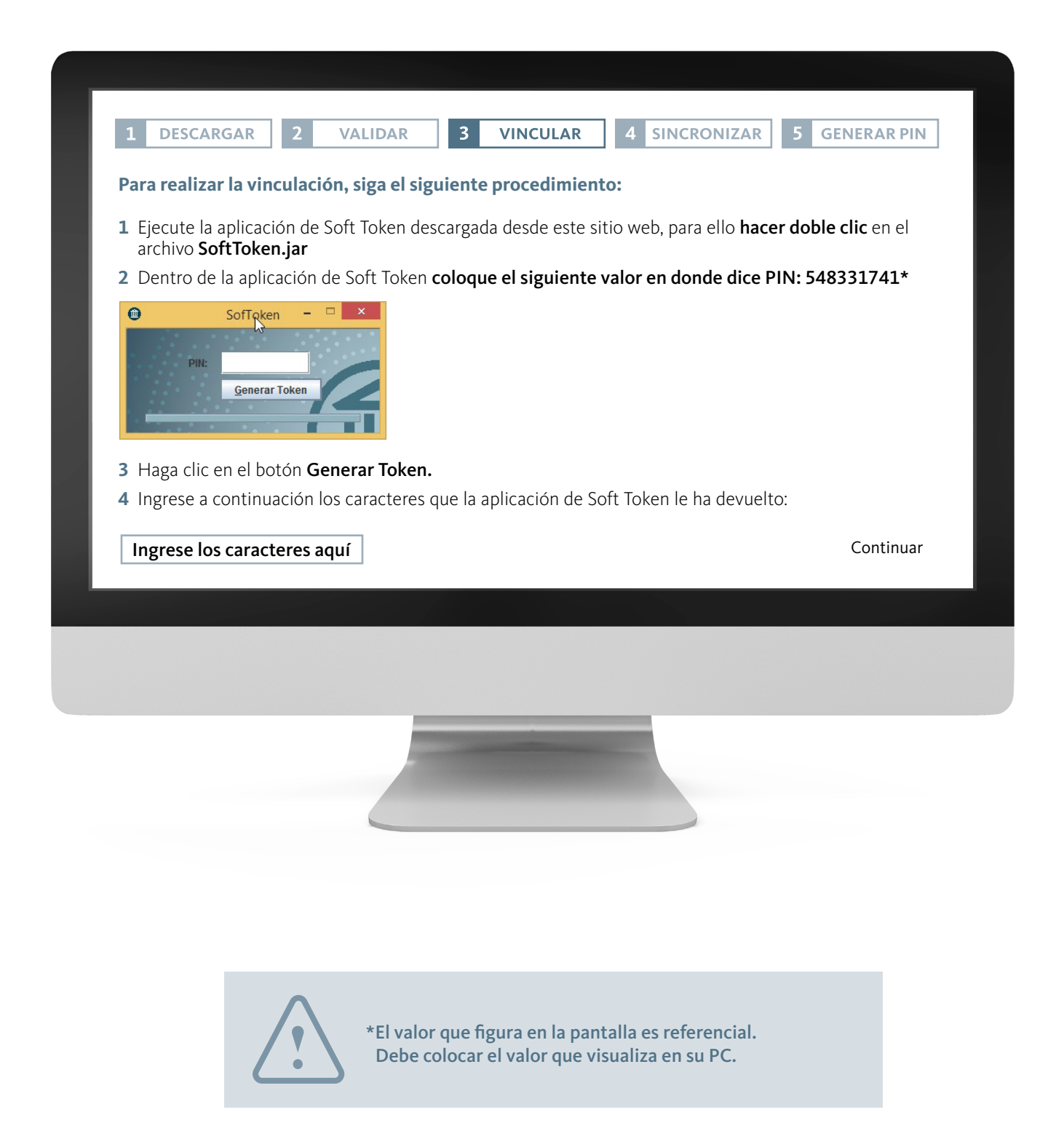

### Sincronizar

Se deberá volver a repetir el procedimiento anterior, pero esta vez para sincronizar el aplicativo de captura de datos. Se requiere que coloque el valor que brinda el sistema en pantalla, en el campo PIN del aplicativo Soft Token, luego ingrese los caracteres que esta le ha devuelto en el espacio establecido y presione Continuar.

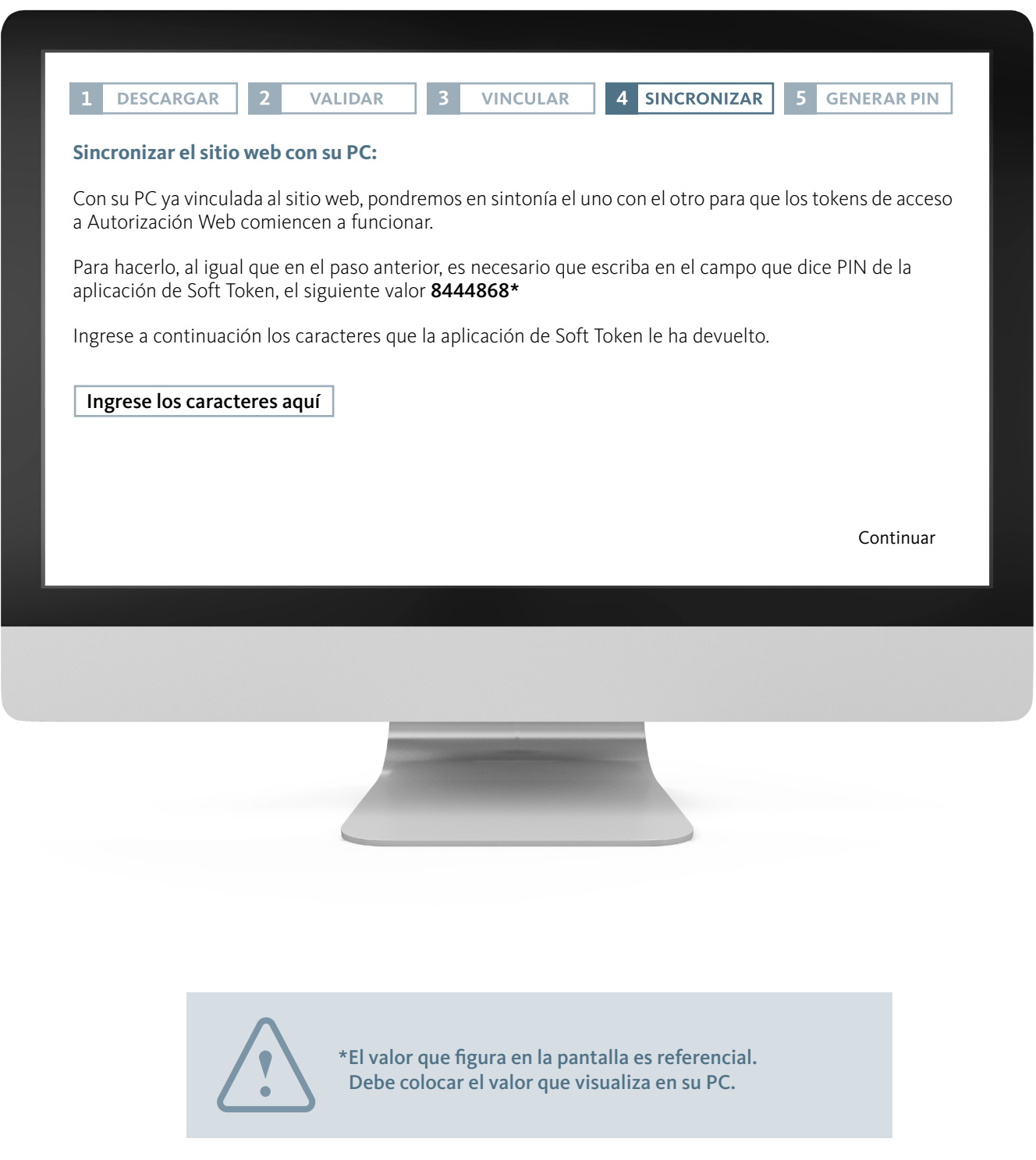

#### Generar PIN

En el último paso, tiene que establecer su clave PIN de acuerdo a lo que indica la pantalla. Esta clave le será requerida en futuros ingresos.

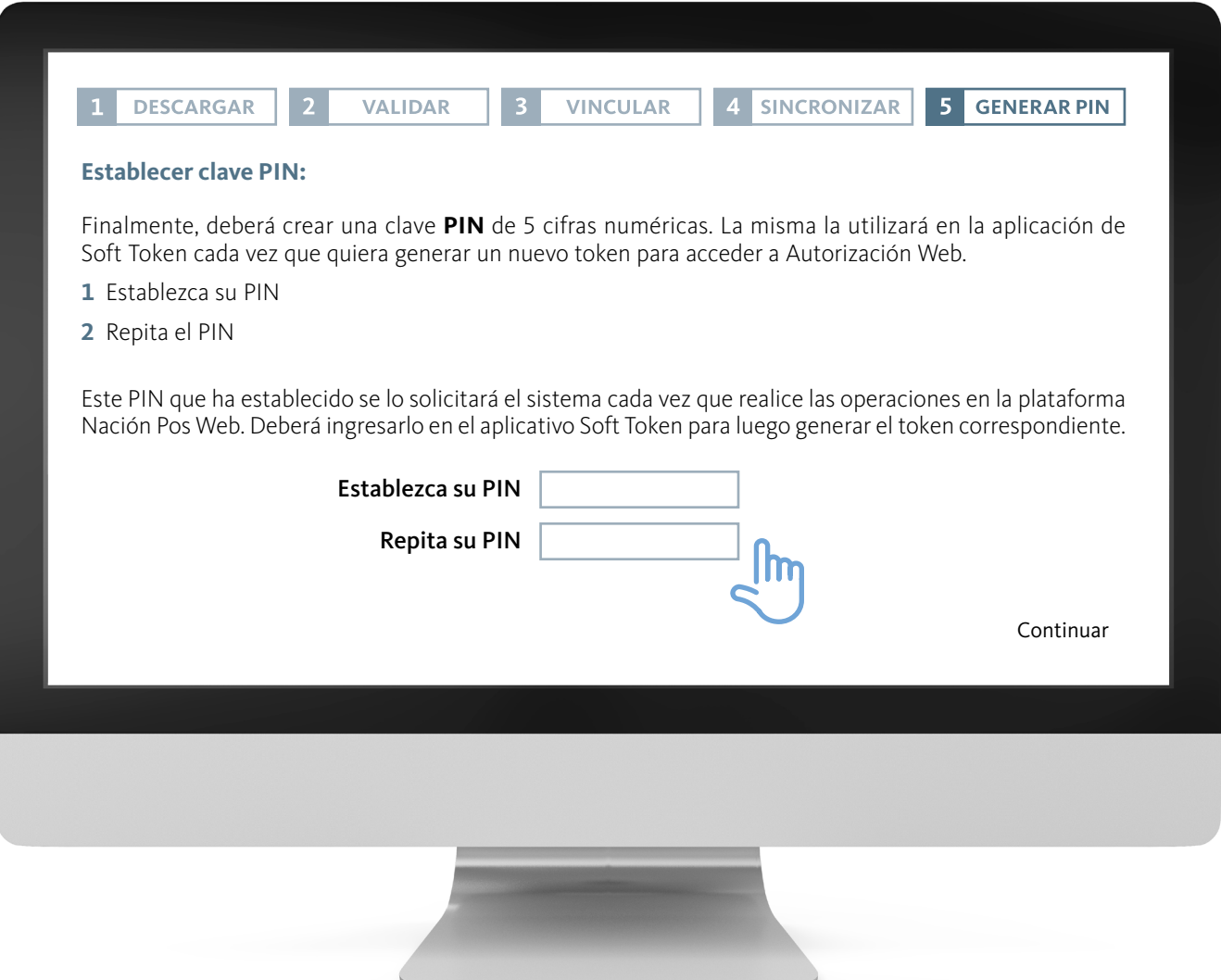

#### Finalización

Una vez finalizado el proceso, la aplicación Soft Token estará lista para utilizarse.

Luego podrá comenzar a operar a través de PymeNación Consultas, Autorizaciones No Presentes.

El PIN establecido será solicitado por el sistema cada vez que requiera validar operaciones. Debe ingresarlo en el aplicativo Soft Token para generar el token correspondiente.

### Validación de compras telefónicas y online

Previamente a validar la operación realizada a través de la modalidad tarjeta no presente recibirá un correo electrónico con los siguientes datos:

- **>** Comercio que efectuó la operación
- **>** Fecha y hora
- **>** Numero de tarjeta PymeNación (últimos 4 dígitos)
- **>** Importe
- **>** Cuotas

Dispondrá de 72 horas corridas para validar o rechazar la operación.

Para proceder a su validación deberá loguearse a PymeNación Consultas y acceder al apartado Autorizaciones No Presentes.

El sistema le solicitará un token, por lo que es necesario que ingrese al aplicativo Soft Token, coloque su PIN y presione el botón Generar Token. Copie y pegue el token generado en el campo que lo solicita y seleccione Ingresar.

Recuerde que el token generado tiene una duración de 30 segundos, pasado dicho plazo tendrá que generar uno nuevo.

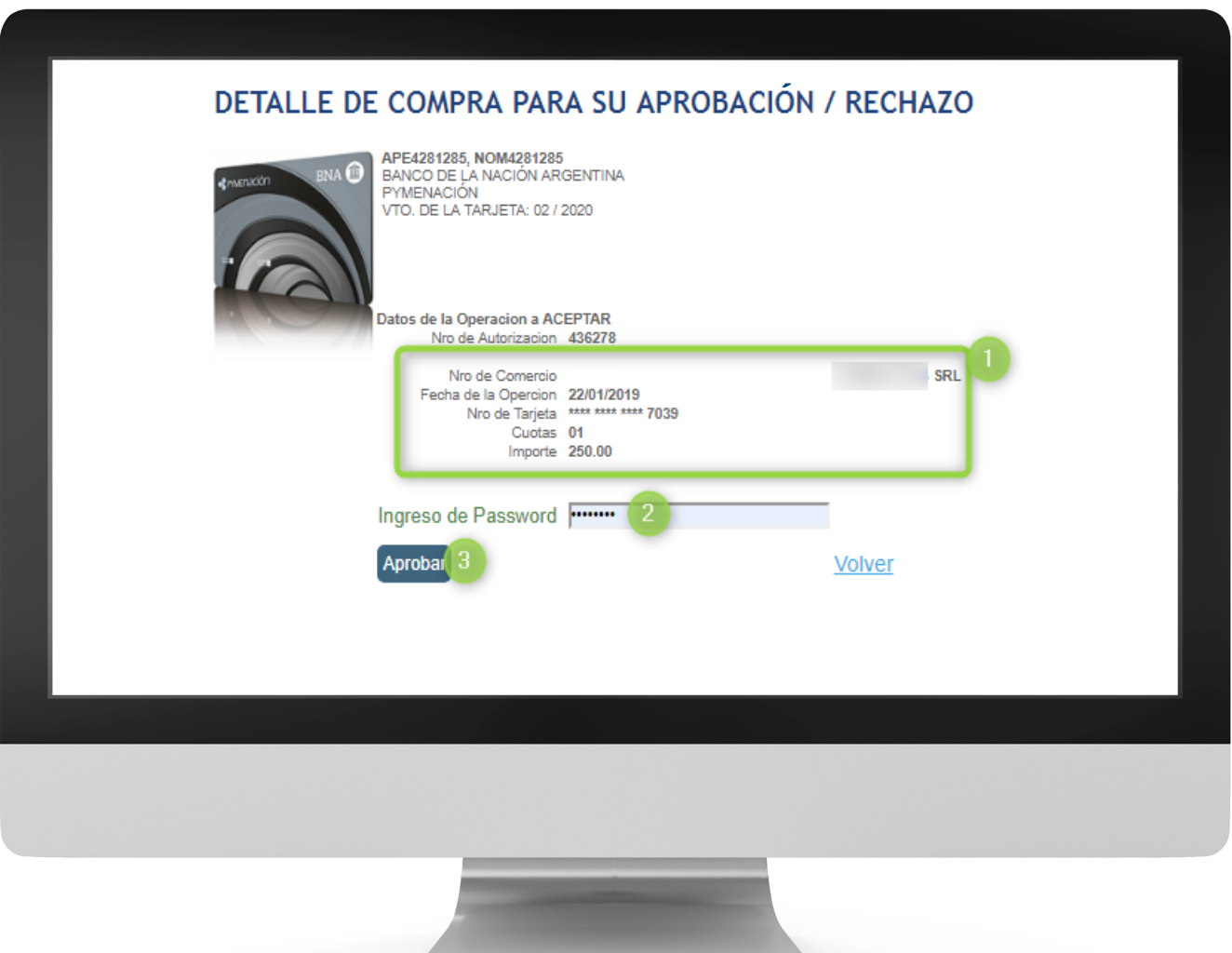

#### **Referencias:**

**1 Detalle de Autorización:** número y denominación del comercio, fecha, número de tarjeta, cuotas e importe.

- **2 Ingreso de Password:** ingrese su clave de acceso a la web para confirmar la aprobación.
- **3 Aprobar:** acepte la transacción.

### Visualización de validaciones:

El sistema le mostrará las transacciones no confirmadas para que las apruebe o rechace.

Posteriormente, podrá ver los datos de la autorización seleccionada, tales como número y denominación del comercio, fecha, número de tarjeta, cantidad de cuotas e importe.

Para aprobarla/rechazarla le solicitará la misma contraseña que utiliza para el acceso a PymeNación Consultas.

En caso de rechazar la operación deberá indicar los motivos.

Asimismo, podrá visualizar aquellas transacciones que anteriormente aprobó o rechazó.

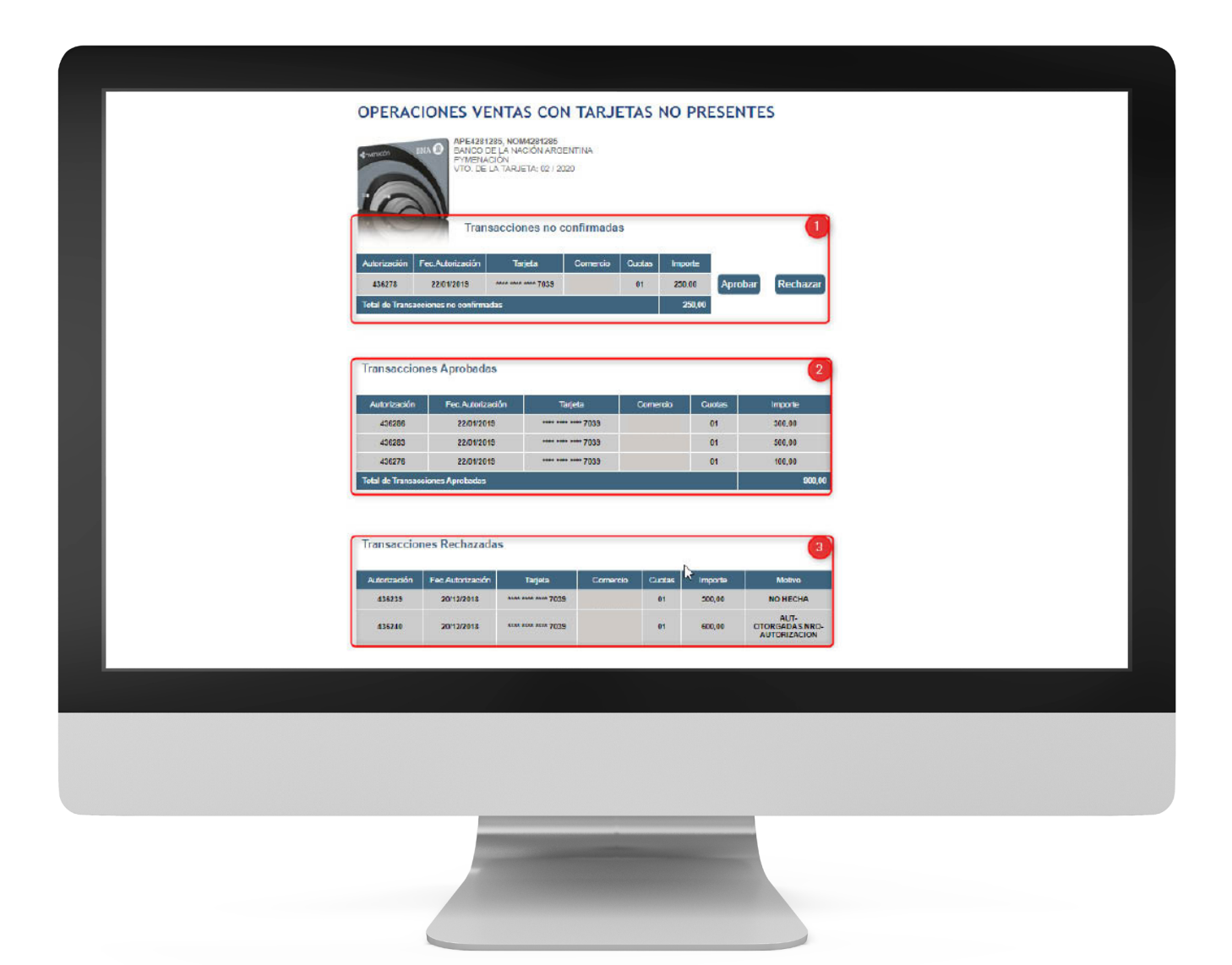

#### **Referencias:**

- **1 Transacciones no confirmadas:** transacciones que requieren su aprobación o rechazo.
- **2 Transacciones aprobadas:** autorizaciones aprobadas en la sección anterior.
- **3 Transacciones rechazadas:** autorizaciones no aprobadas en la sección anterior.

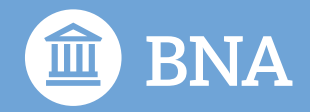

pymenacion.com.ar 0810 666 4444 Seguinos en **1 D O in** 

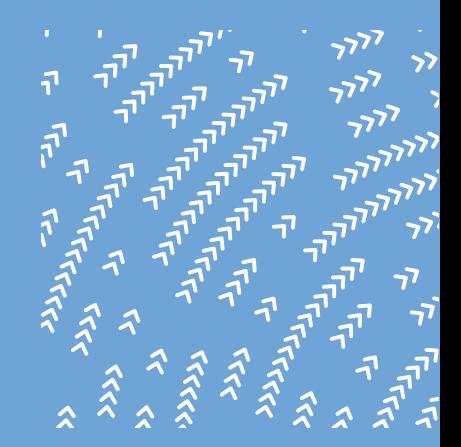

#### **Atención personalizada**

011-4347-8061/8916/8053/8868 pymenacion@bna.com.ar

De lunes a viernes de 9:45 a 17:15